## Procedura per i pagamenti con Marche Pay

Dopo aver eseguito l'accesso al sito si può avviare la procedura di pagamento tramite Marche Pay premendo il pulsante "Ricarica il tuo credito". Questa azione porta alla visualizzazione di questa pagina sul sito della regione Marche.

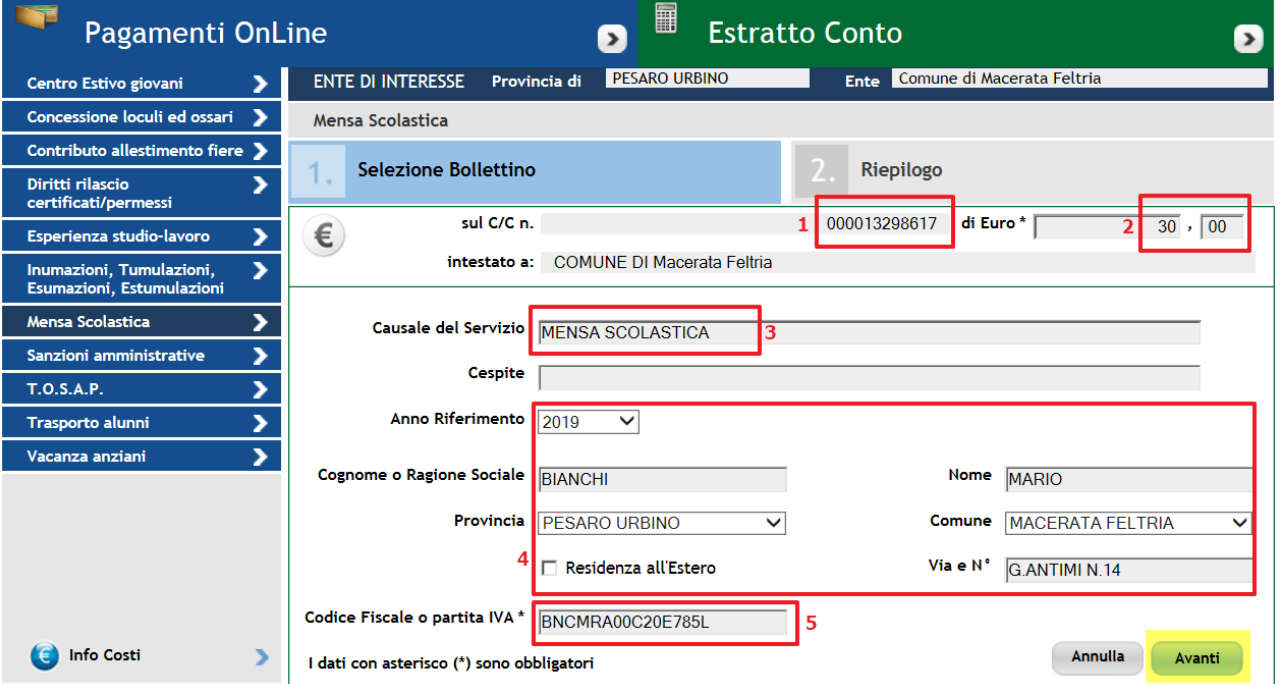

- 1) Verificare che il conto corrente che riceve il vostro versamento sia quello indicato
- 2) Inserire l'importo che desiderate versare.
- 3) IMPORTANTE: Digitare il servizio MENSA SCOLASTICA
- 4) Inserite i vostri dati anagrafici
- 5) Inserite il CODICE FISCALE che avete comunicato al Comune

Premete il pulsante **"Avanti"** per passare alla pagina successiva.

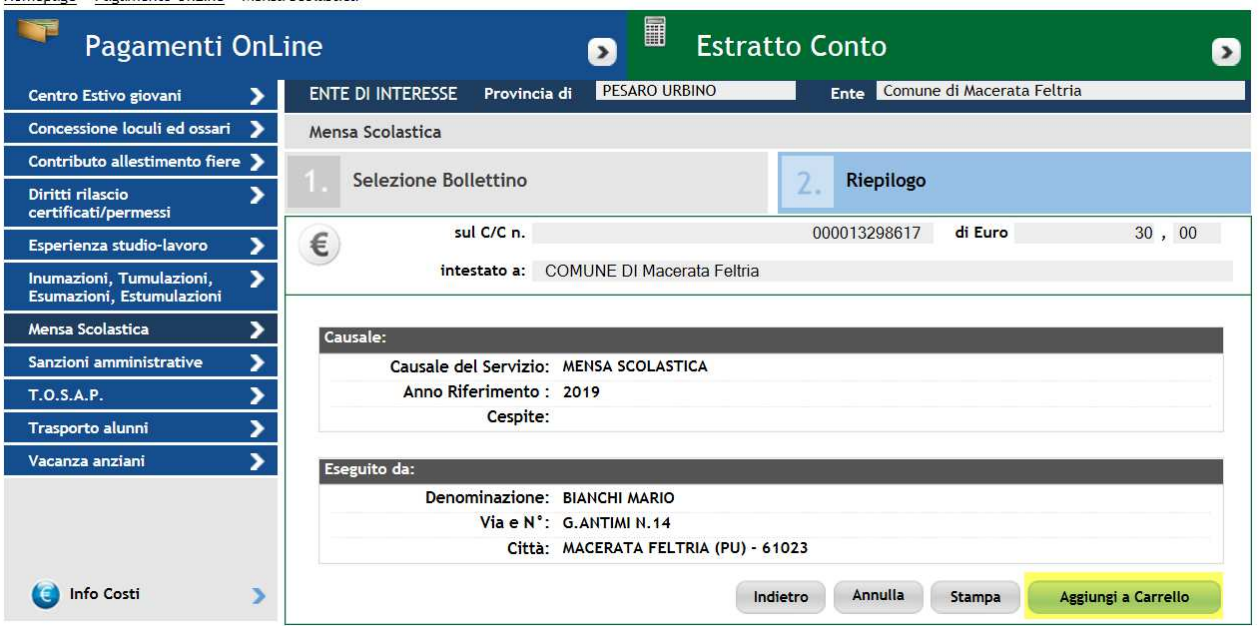

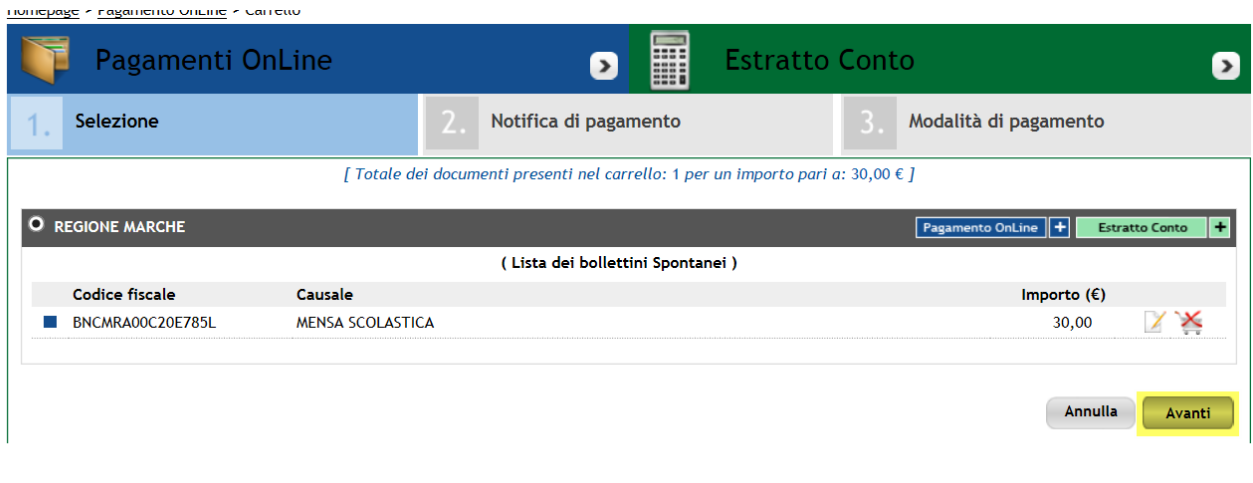

Questa pagine non richiedono nessun intervento, sono solo un riepilogo delle impostazioni inserite nella pagina iniziale. Se tutto è corretto passate alla pagina successiva premendo il pulsante **"Aggiungi al Carrello"** e quindi il pulsante **"Avanti"**

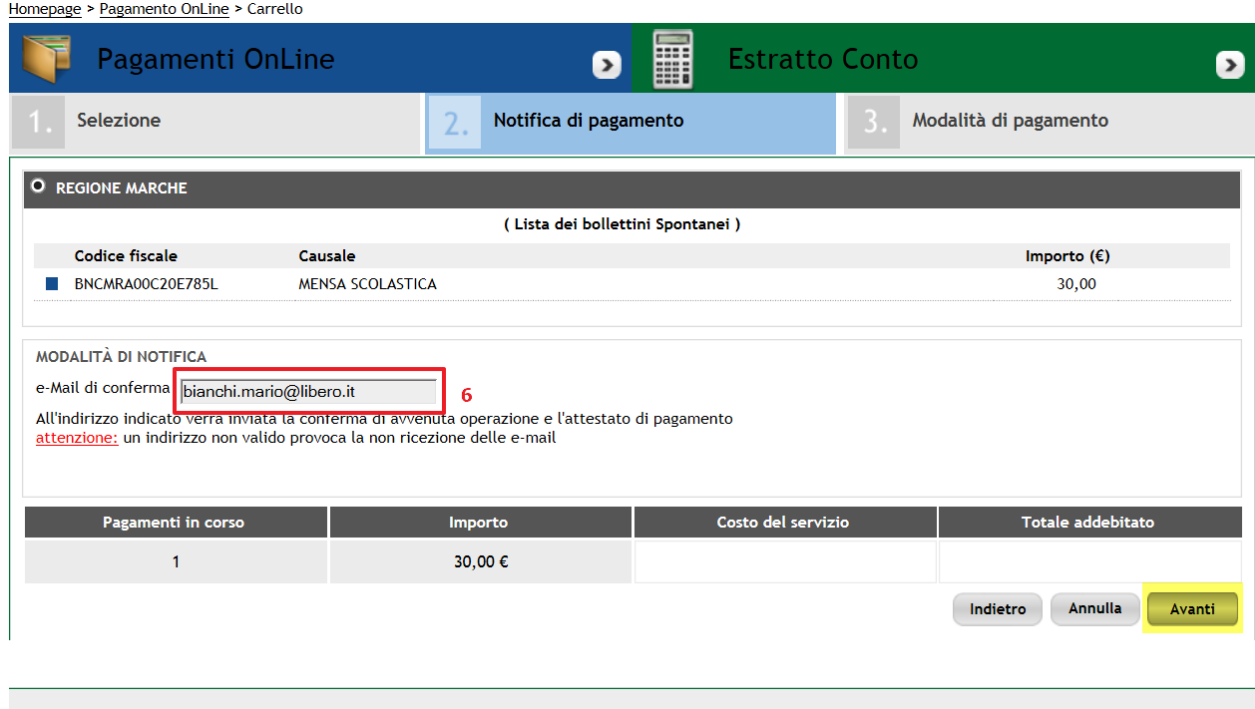

In questa pagina è IMPORTANTE inserire l'indirizzo di posta elettronica (6) a cui verrà inviata la conferma per l'operazione. **Verificate sempre di aver digitato correttamente l'indirizzo** in questione poiché eventuali errori non possono essere individuati dal servizio di Marche Pay e quindi potreste non ricevere l'attestato del pagamento.

Al termine premete il pulsante **"Avanti"** per proseguire.

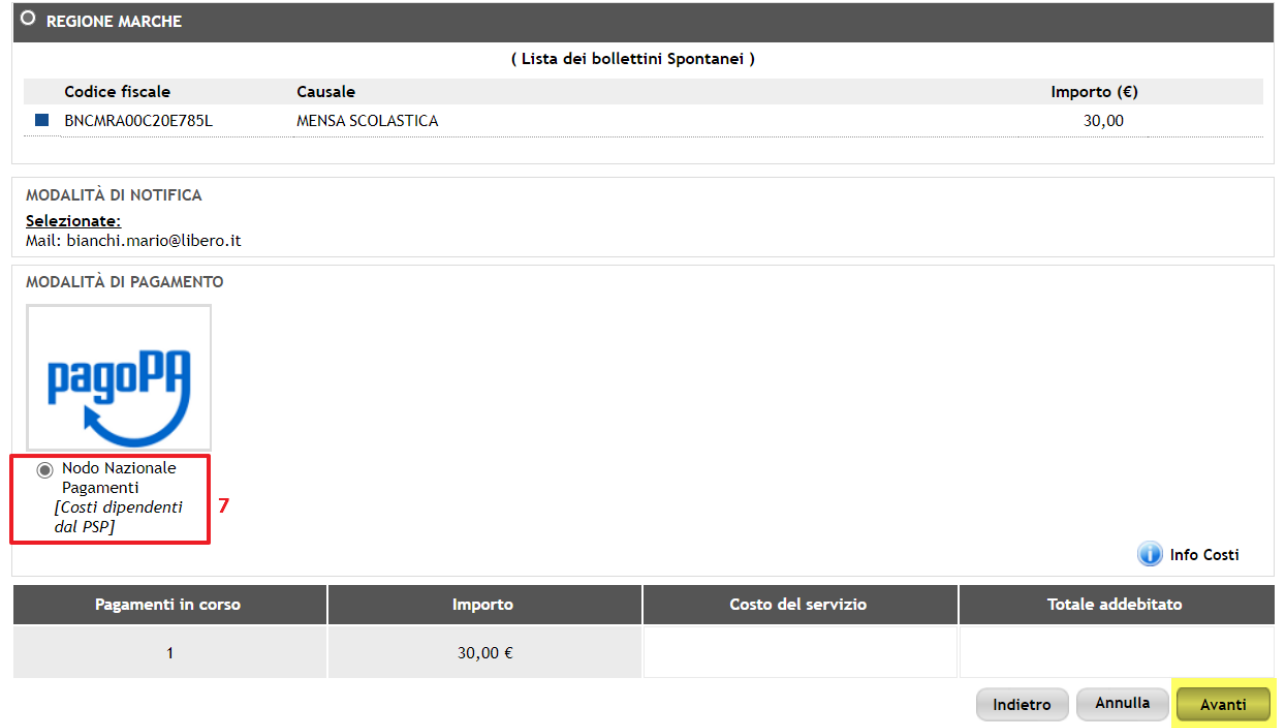

La pagina successiva contiene la scelta del circuito di pagamento e prevede solo la possibilità di selezionare il "Nodo Nazionale dei Pagamenti". E' comunque necessario spuntare la scelta cliccando sulla voce e quindi si può premere il pulsante **"Avanti"** 

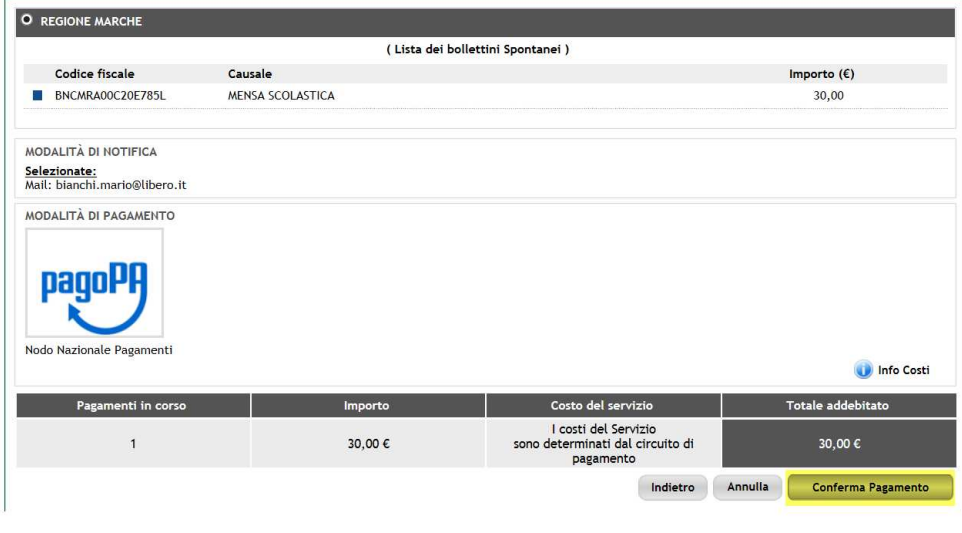

Anche questa pagina è solo un riepilogo di quanto è stato fatto nella pagina precedente. Possiamo semplicemente proseguire premendo il pulsante "Conferma Pagamento"

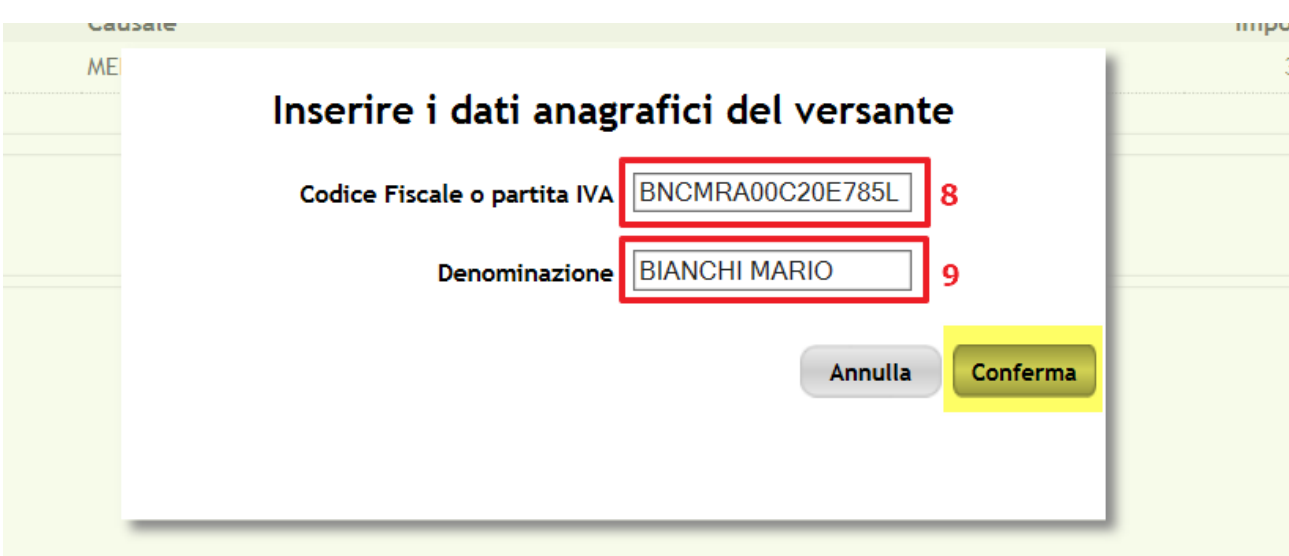

Nella maschera che compare immediatamente dopo la conferma del pagamento dovrete nuovamente inserire:

8) Il codice fiscale di riferimento (lo stesso inserito all'inizio)

9) Il vostro nome e cognome

Al termine potete premere il pulsante **"Conferma"** e verrete trasferiti sul circuito di pagamento della Pubblic Amministrazione denominato **PagoPA**

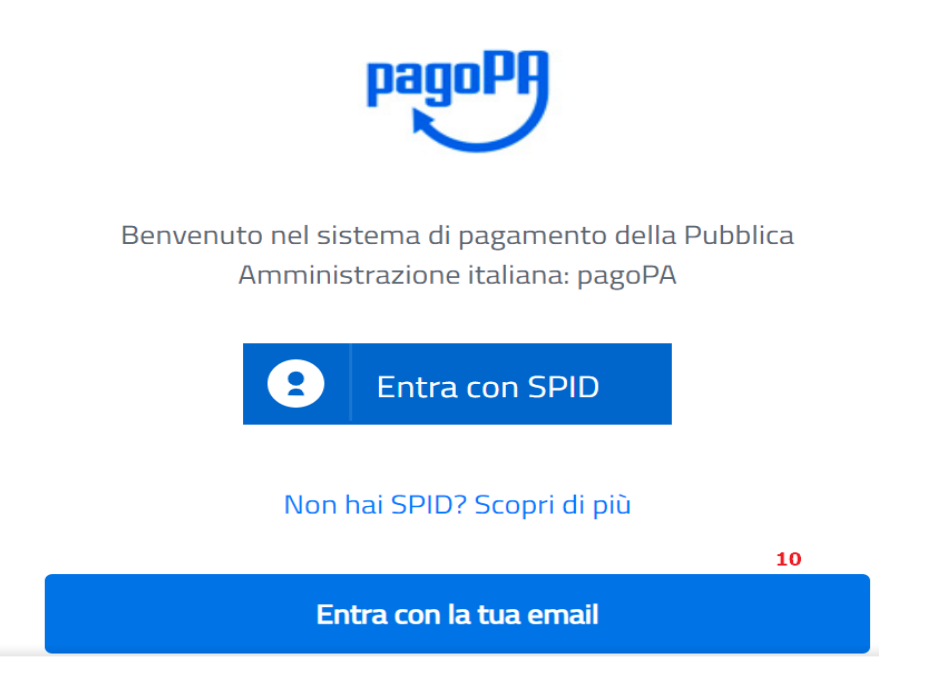

Questo circuito richiede l'identificazione dell'utente che sta effettuando l'operazione. Chi possiede una registrazione con un fornitore del servizio SPID può selezionare l'opzione opportuna e seguire le istruzioni previste per questo tipo di canale. Per lo scopo di questo documento illustriamo i primi passaggi per eseguire il pagamento semplicemente utilizzando un indirizzo di posta elettronica (10) quindi premere il pulsante "Entra con la tua email".

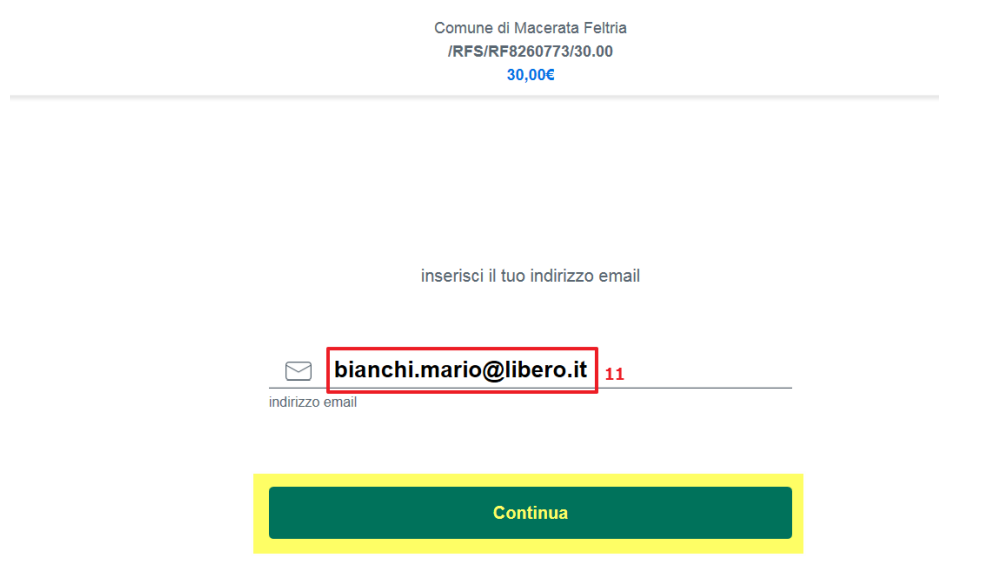

11) Digitare il proprio indirizzo mail e quindi proseguire con il pulsante "Continua"

pagoPA - Informativa sulla privacy

## **INFORMATIVA SUL TRATTAMENTO DEI DATI PERSONALI**

ai sensi degli artt. 13-14 del Regolamento (UE) 2016/679

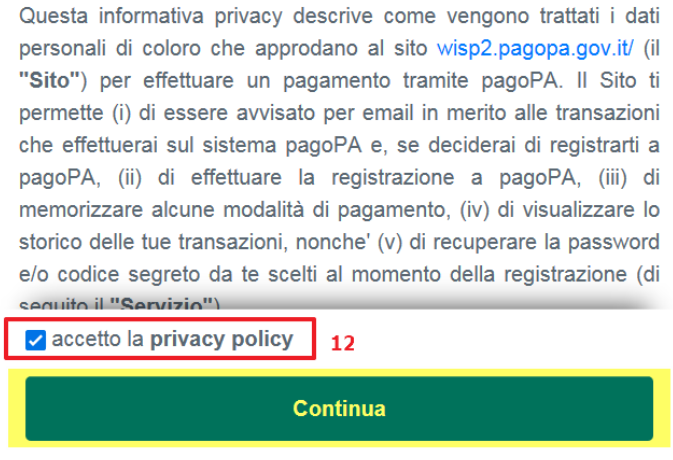

12) E' necessario accettare la "Privacy Policy" prevista dal sistema PagoPA e quindi premere il pulsante **"Conferma"** 

## Come vuoi pagare?

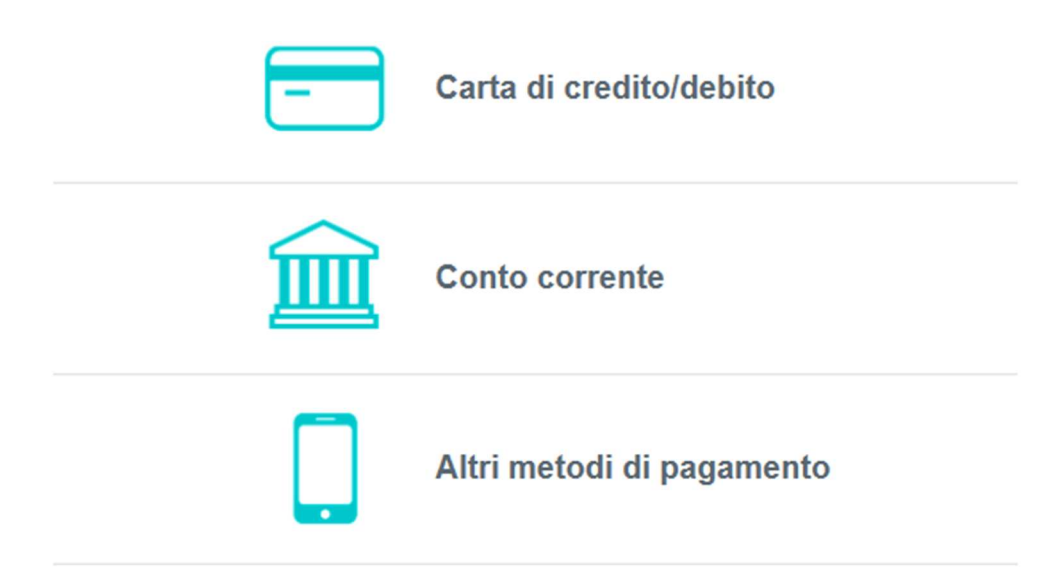

A questo punto potete scegliere il vostro metodo di pagamento preferito.

- 1) Carta di credito. Dovrete inserire i dati della vostra carta di credito
- 2) Conto corrente. Dovrete scegliere la vostra banca (se questa aderisce al sistema PagoPA)
- 3) Altri metodi (ad esempio PostePay o PayPal)